## **TRANSFORMACION DE ENTIDADES**

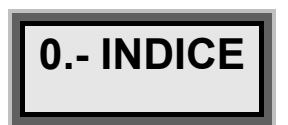

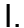

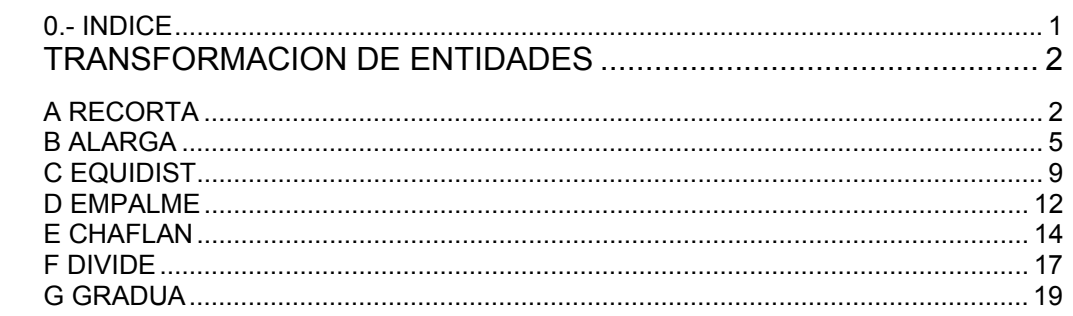

## *I. TRANSFORMACION DE ENTIDADES*

**A RECORTA** 

## **ORDEN->RECORTA**

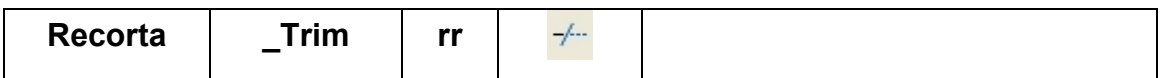

La orden recorta tiene por objeto eliminar una parte de un objeto, de manera que la entidad recortada tiene una menor longitud. El número de objetos en el dibujo permanece inalterado o en el caso de dividir el objeto, lo aumenta.

La "filosofía" de la orden es:

- 1 Con que quieres cortar. (que actúa como **Cuchilla** de corte, **Arista** de corte)
- 2 Que objeto quieres cortar.

El resumen de la orden es el siguiente:

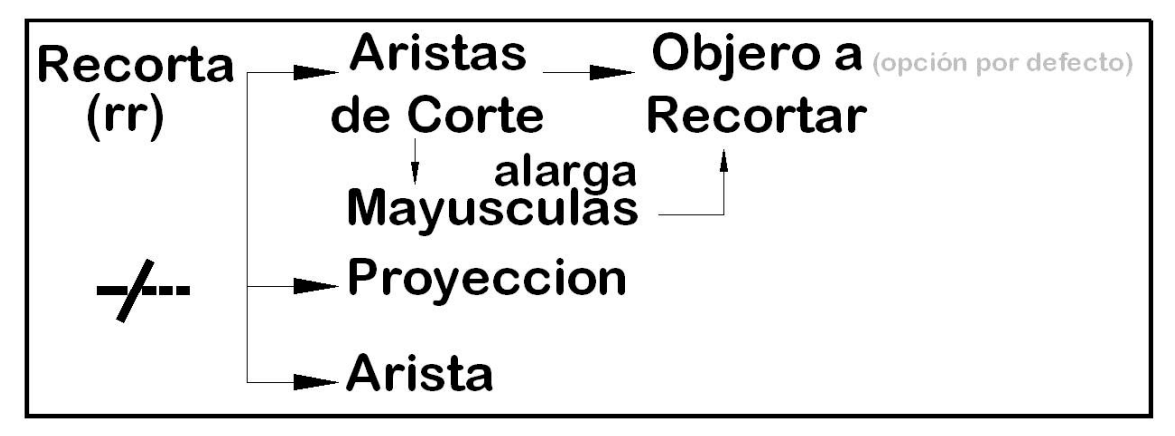

Al acceder a la orden, solicita, las **aristas** de corte **(cuchillas)**, con que elementos se quiere cortar, que elementos cortan los objetos.

Para seleccionar los objetos que actúan como cuchilla se admite el empleo de las ayudas de Selección de objetos:

#### *Ventana/úLTimo/Captura/Todos/Borde/polígonOV/polígonOC*

Una vez seleccionado los elementos de corte, para finalizar la selección se pulsa la tecla enter, (←), y se selecciona el objeto a recortar, de manera que la parte del elemento pulsado, desaparece:

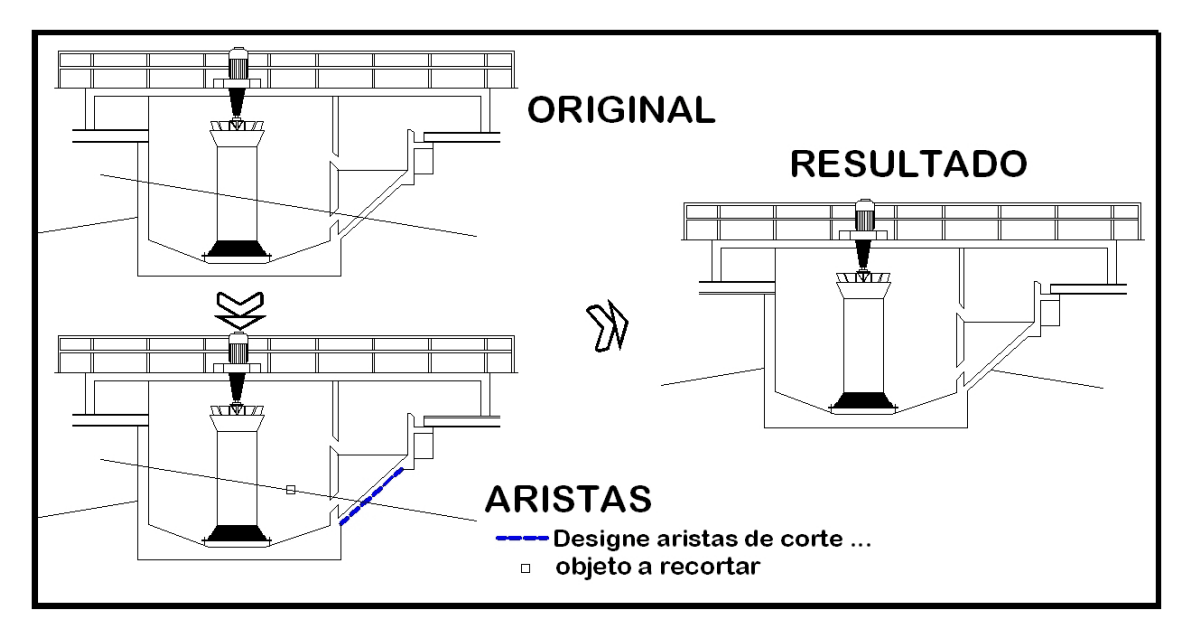

En este caso, una línea, se convierte en una línea más pequeña, no creándose nuevos elementos.

En el siguiente ejemplo se realiza el corte con dos cuchillas, teniendo como resultado una línea mas corta:

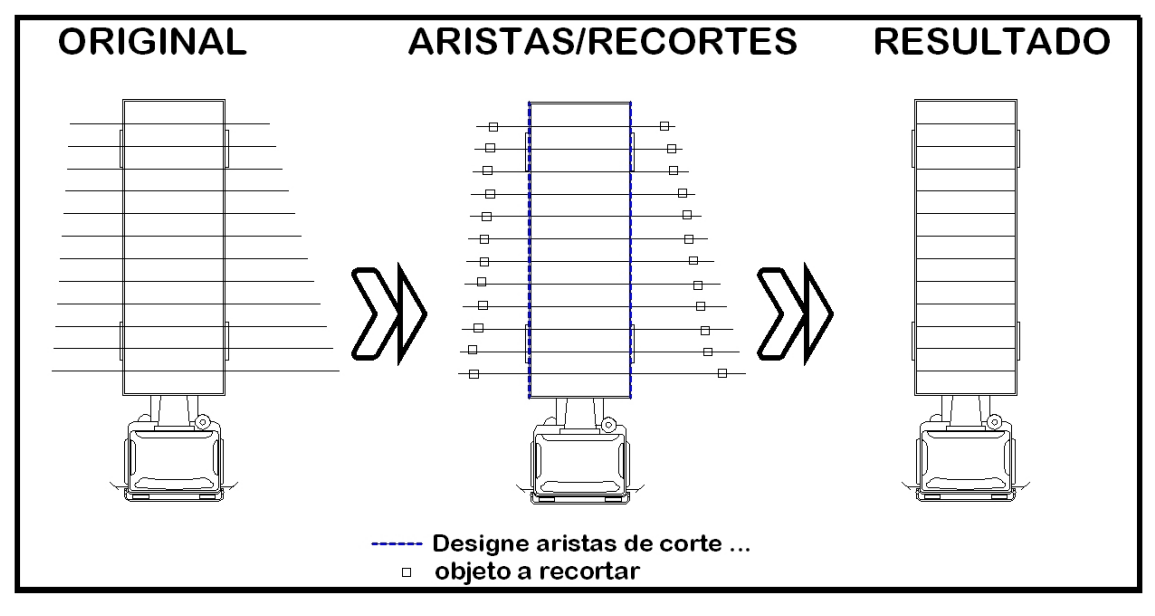

 Pero el resultado es una línea mas corta, no se crean nuevos objetos, sigue siendo la misma línea, pero de menor longitud.

Se pueden recortar cualquier tipo de entidad: polílineas, polígonos, rectang, círculo, línea elipses y arcos. Se pueden emplear como cuchillas cualquier entidad; polílineas, polígonos, rectang, círculo, línea elipses y arcos. Las aristas de corte puede no ser una línea, puede ser cualquier objeto. En este caso un círculo:

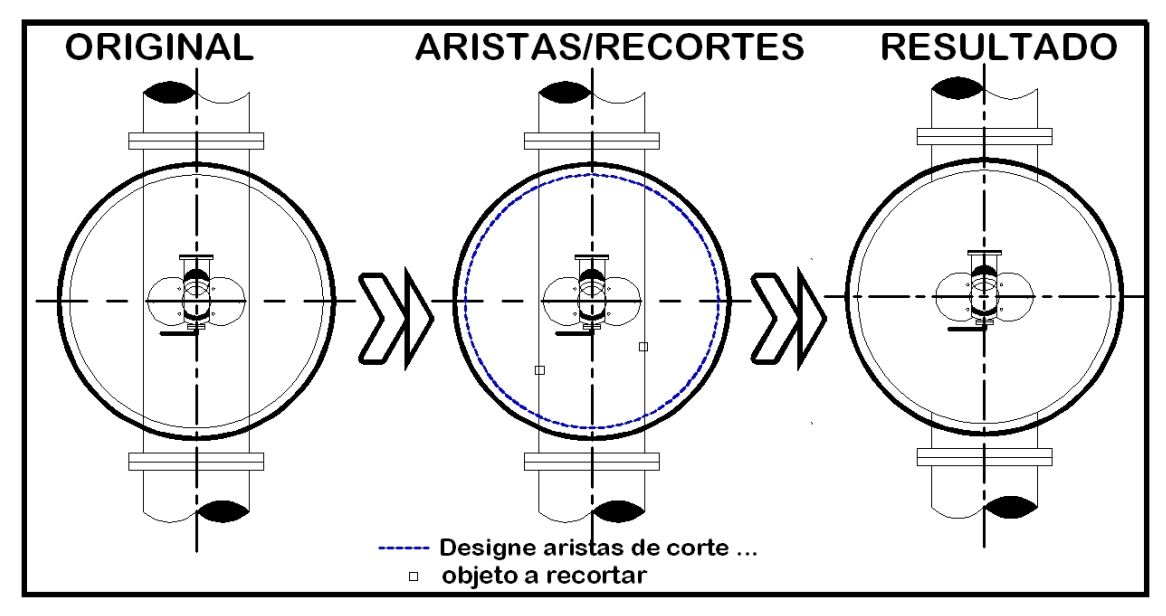

 Y en este caso se generan nuevas entidades las entidades, una línea se convierte en dos líneas.

Como en el ejemplo siguiente:

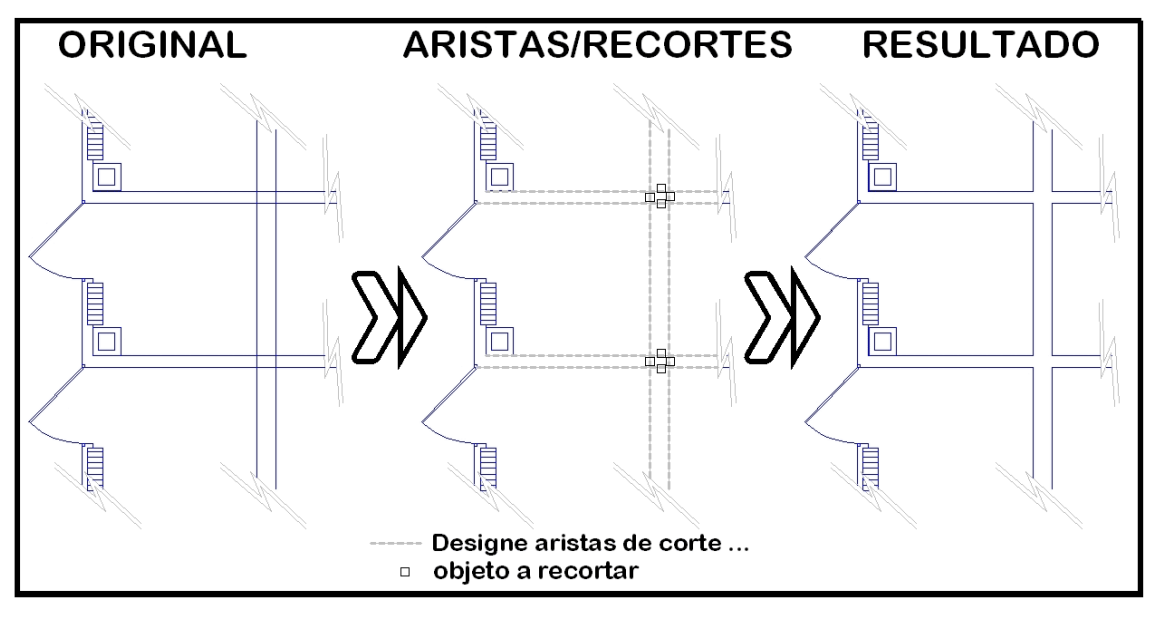

Con varias cuchillas de corte:

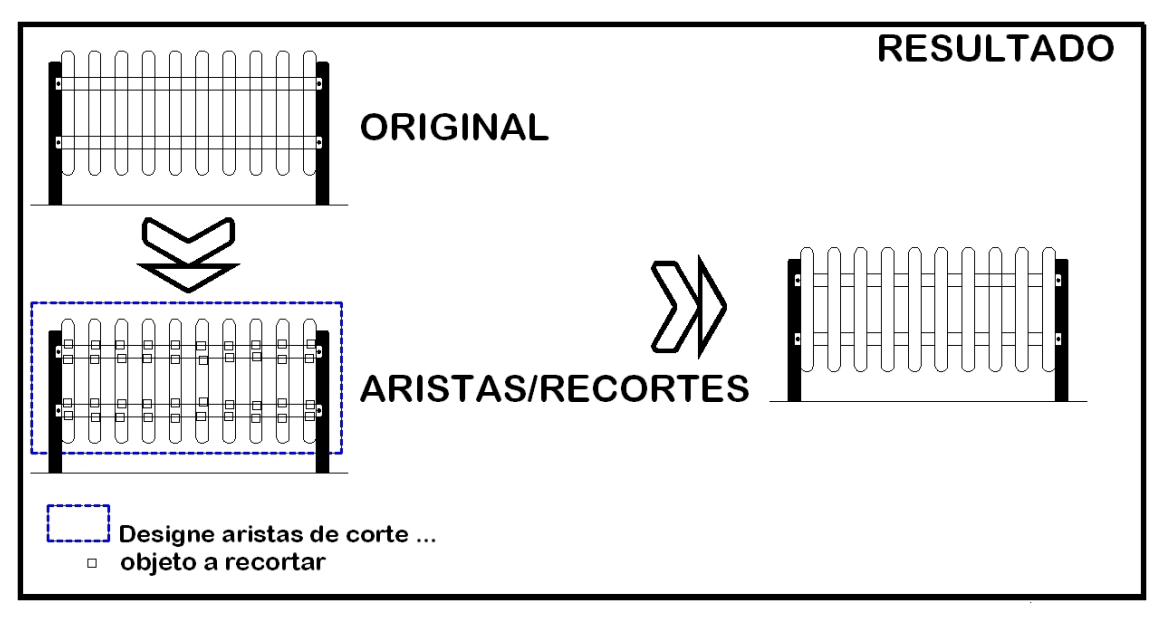

 Cuando se tiene muchos objetos que recortar, se puede seleccionar todo como aristas de corte, de manera que "todo corta con todo":

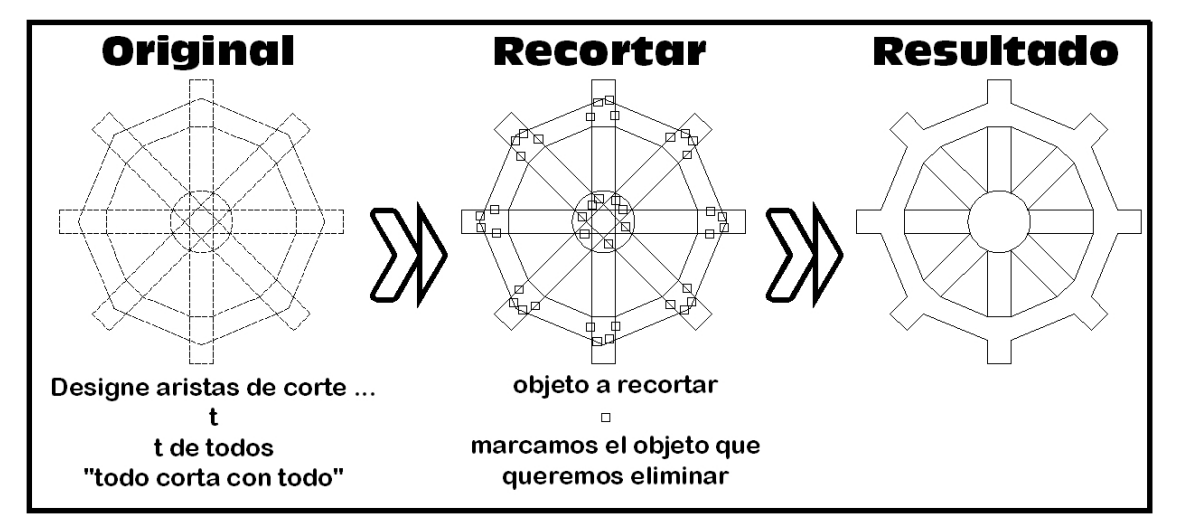

**Consejo:** Hay que tener cuidado con emplear esta ayuda, hay veces que da problemas hacer que todo corte con todo. Es posible que queden restos de los objetos, objetos que hay que terminar eliminando con borra, no con recorta.

 Las opciones de la orden, Proyección y Arista, no se explican en este documento, al pertenecer a opciones que se aplican al dibujo en tres dimensiones, (3D).

**B ALARGA** 

## **ORDEN->ALARGA**

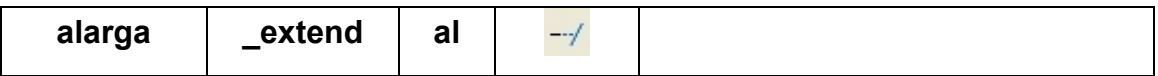

La orden alarga tiene por objeto prolongar una entidad hasta la intersección con otra, de manera que el objeto alargado tiene una mayor longitud. El número de objetos en el dibujo permanece inalterado.

La "filosofía" de la orden es muy parecida a la orden recorta:

- 1 Hasta donde quieres alargar. (que actúa como **limite del alargamiento**, **aristas** de contorno)
- 2 Que objeto quieres alargar.

El resumen de la orden es el siguiente:

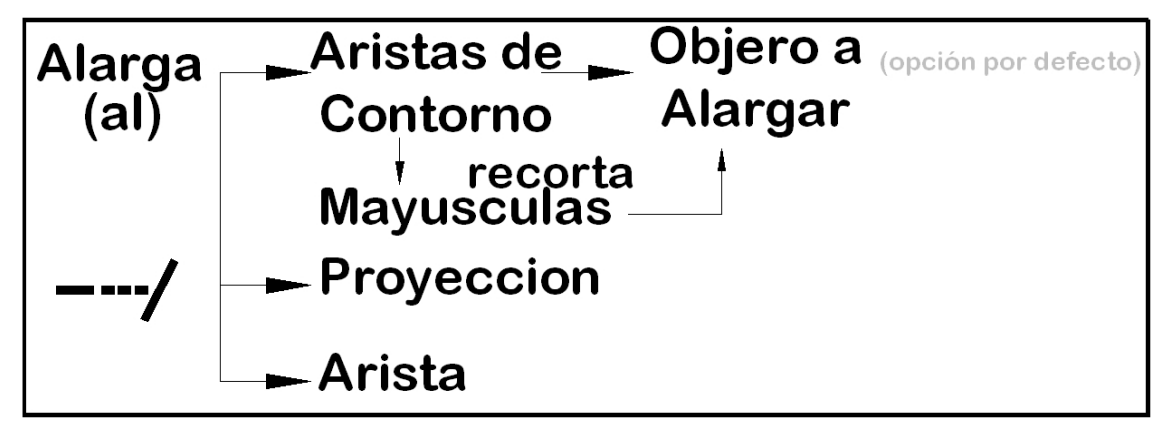

Un ejemplo del empleo de la orden:

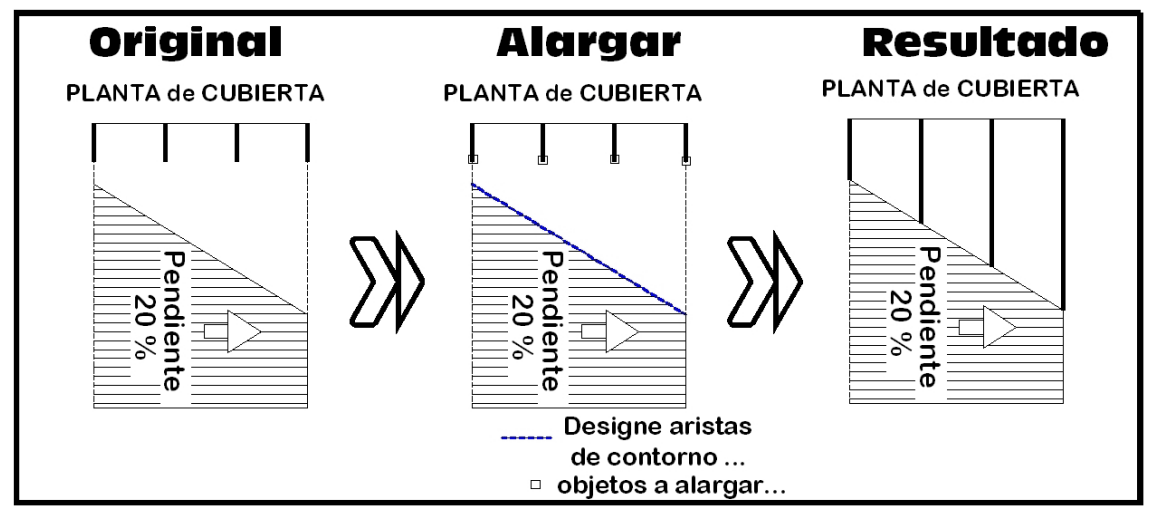

Otro ejemplo de la orden:

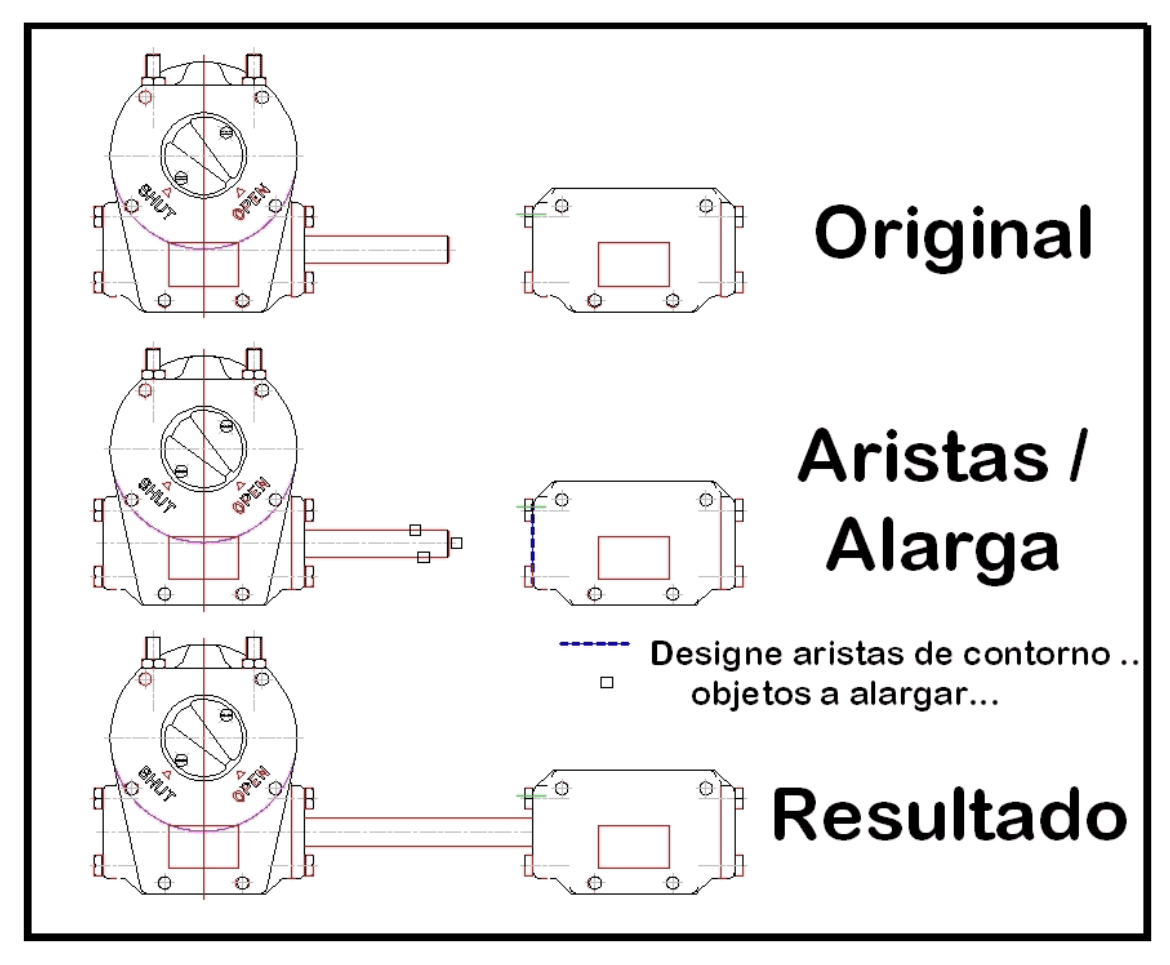

 Se pueden alargar cualquier tipo de entidad simple no cerrada: polílineas, círculos, líneas, elipses y arcos. Se pueden emplear como limites del alargamiento cualquier entidad; polílineas, polígonos, rectang, círculo, línea elipses y arcos. Las aristas de corte puede no ser una línea, puede ser cualquier entidad simple. En este caso como limite del alargamiento un círculo y como objeto a alargar un arco:

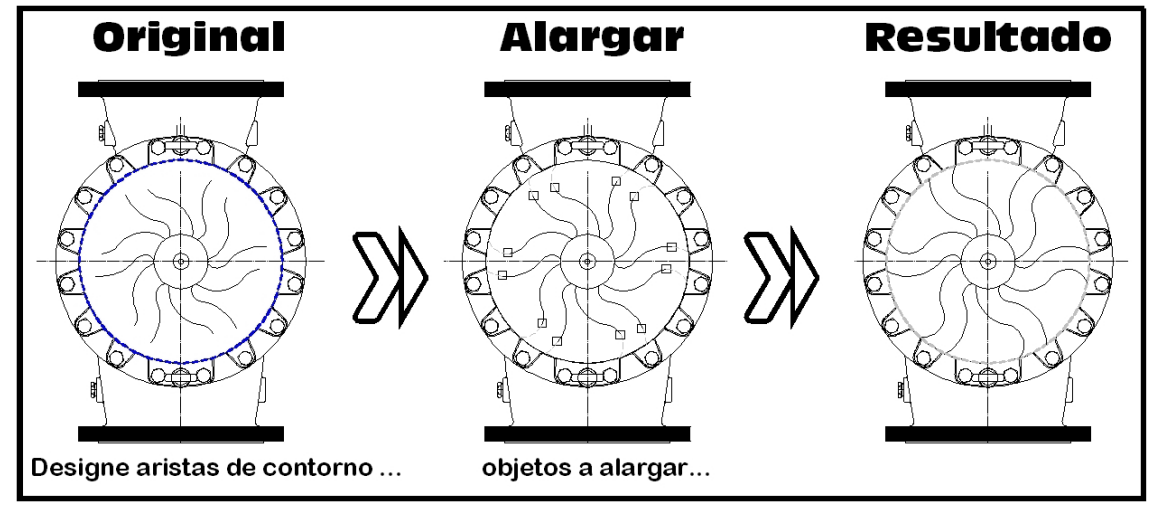

Otto ejemplo:

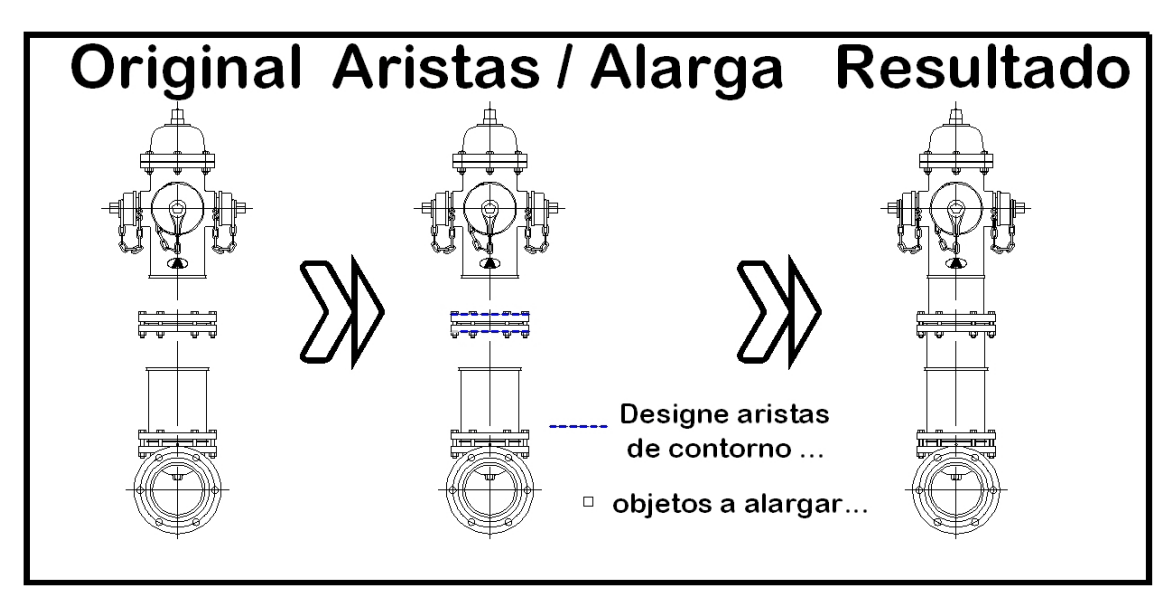

Y otro ejemplo más:

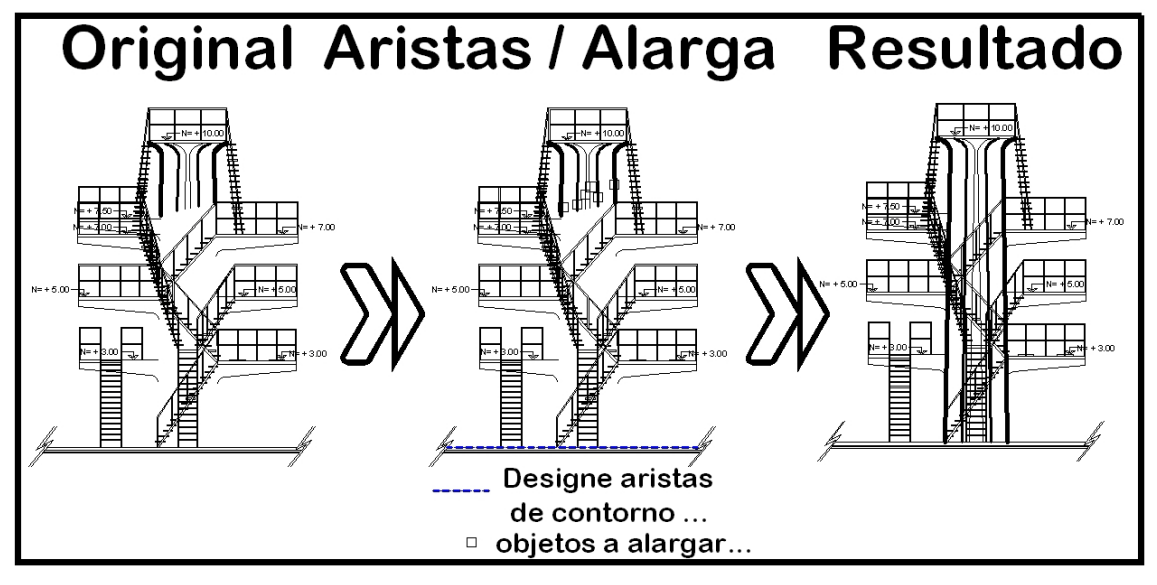

 En el caso de existir varias posibilidades del alargamiento, autocad realiza en primer lugar la más próxima, y se pulsa de nuevo, la siguiente más próxima:

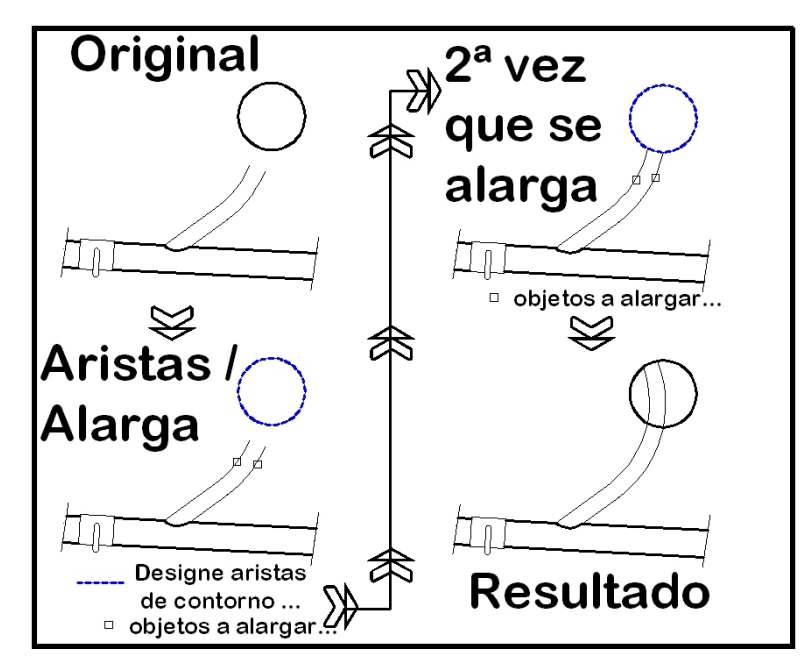

Las opciones de la orden, Proyección y Arista, no se explican en este documento, al pertenecer a opciones que se aplican al dibujo en tres dimensiones, (3D).

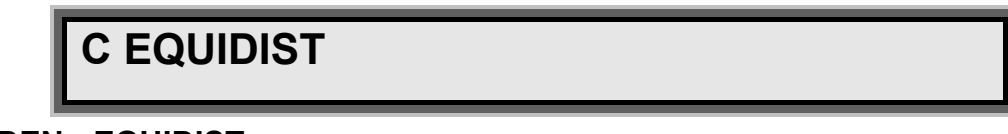

**ORDEN->EQUIDIST**

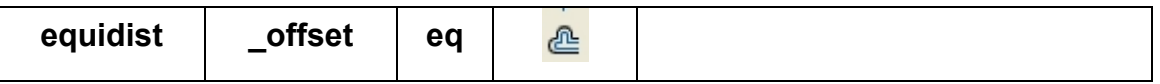

La orden **equidist** quedaría mas clara renombrándola como **"PARALELA"**. Seguramente se denomina a la orden como **equidist** debido a una mala traducción ó a una traducción sudamericana de la palabra original; offset.

La orden requiere en primer lugar, de dar la distancia a la que se quiere sacar paralelas:

#### *Comando: EQDIST*

*Precise distancia o [Punto a atravesar] <30.0000>:* 

La distancia a la que sacar paralelas, se puede designar, de dos maneras:

> • Numéricamente, introduciendo una cantidad, en unidades de dibujo.

• Marcando dos puntos en la pantalla, midiendo el sistema la distancia existente entre ellos en unidades de dibujo.

En caso de no darse esta distancia, se asigna como distancia a la que sacar paralela, la ultima distancia dada, en el caso del ejemplo anterior, 30 unidades, figurando <30> entre los símbolos mayor y menor.

Una vez designada o introducida la distancia a la que sacar paralelas se pide designar el objeto al que sacar paralelas y posteriormente el lado al que sacar paralelas:

*Comando: eq EQDIST Precise distancia o [Punto a atravesar] <30.0000>: Designe objeto a desplazar o <salir>: Precise punto en lado de desplazamiento:*  Como resumen de la orden:

Distancia a la que sacar paralelas

▼ Objeto al que sacar paralelas

▼

Hacia que lado sacar paralelas

El resumen de la orden es el siguiente:

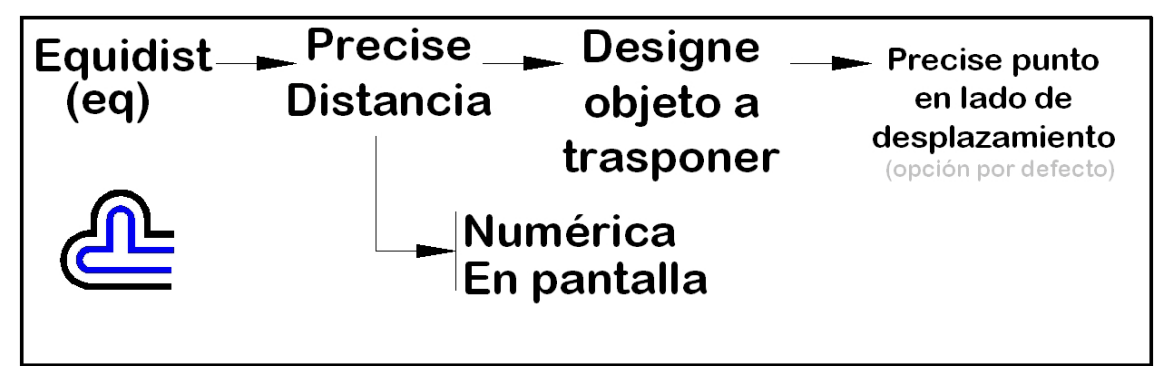

Un ejemplo de esta orden de modificación de entidades, sobre arcos, elipses y círculos:

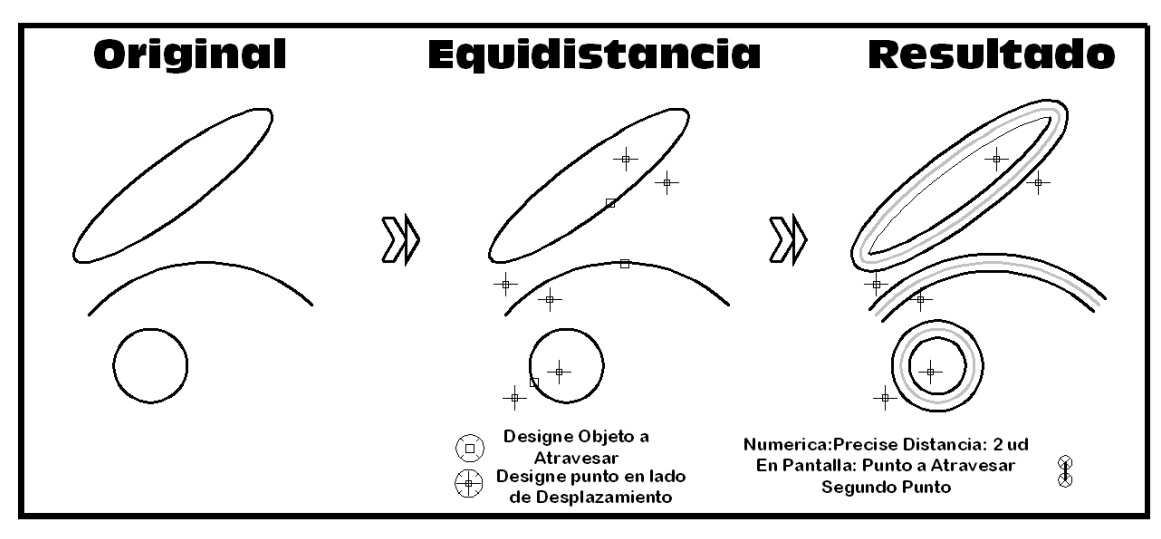

Sobre arcos y líneas:

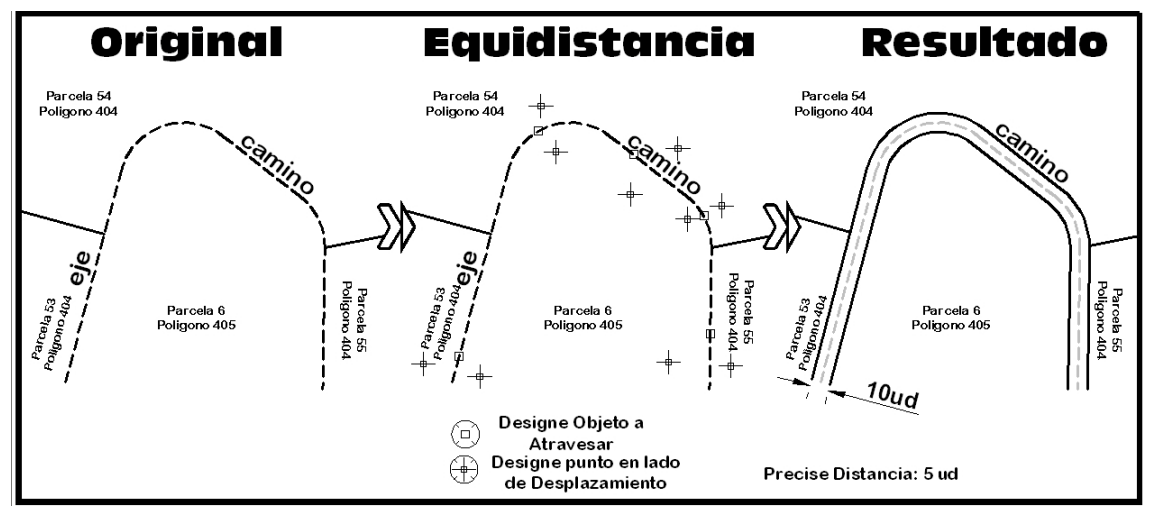

Y sobre dibujos complejos, con distintas entidades:

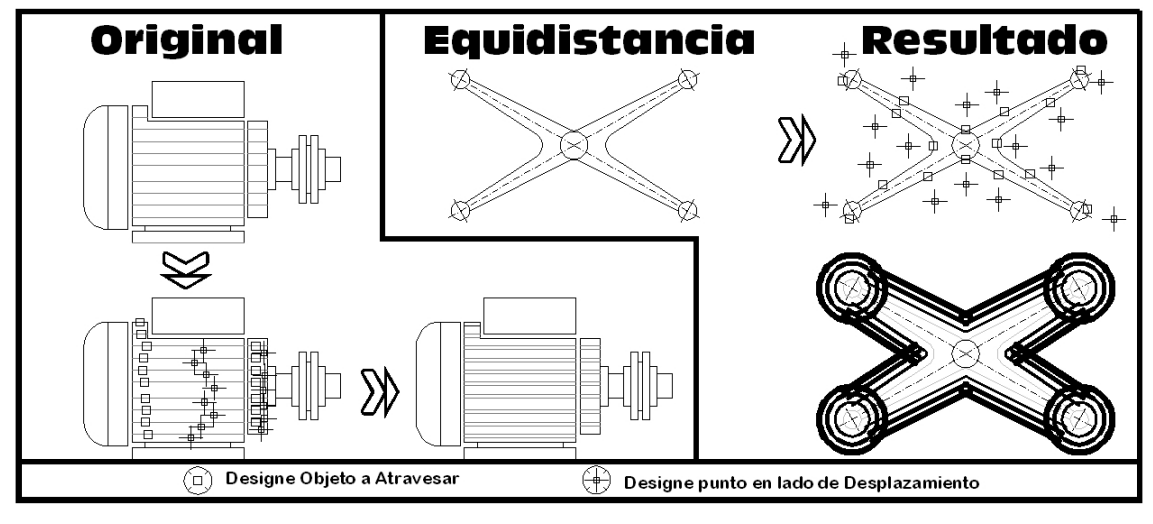

Empleando la orden con parcelas:

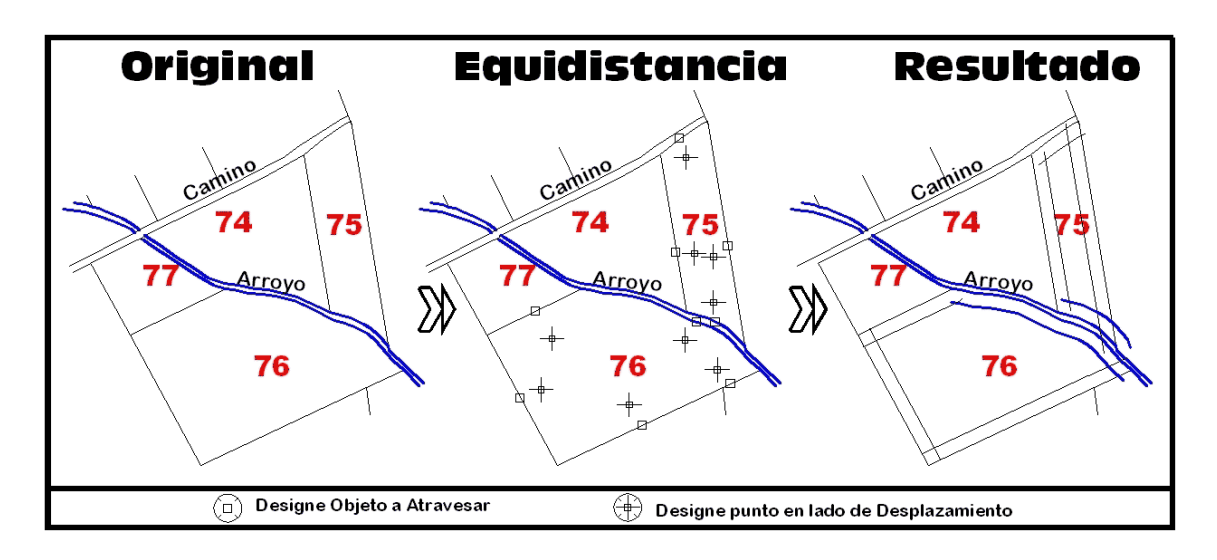

![](_page_11_Figure_1.jpeg)

La orden **empalme** tiene por objeto la unión de dos objetos, hasta su intersección o la unión entre ellos de los entidades por medio de un arco, tangente a las dos entidades.

![](_page_11_Figure_3.jpeg)

Al activar la orden:

*Comando: mp EMPALME* 

*Parámetros actuales: Modo = Recortar, Radio = 8.0000* 

*Designe el primer objeto o [Polilínea/RAdio/Recortar/múLtiple]:* 

El sistema advierte de cual es el parámetro actual del radio de empalme que se va ha efectuar.

El resumen de la orden es el siguiente:

![](_page_12_Picture_65.jpeg)

La orden requiere en primer lugar, de dar la distancia a la que se quiere sacar paralelas, si la distancia de emplea se realiza con distancia=0, los objetos se empalman hasta su intersección:

![](_page_12_Figure_2.jpeg)

Cuando se define un valor para el radio, se realizan las uniones de las entidades:

![](_page_12_Figure_4.jpeg)

La opción Polilínea se activa pulsando la letra **"P"** al acceder a la orden empalme.

![](_page_13_Figure_0.jpeg)

 En la que se realiza la unión de los segmentos de la polilínea por medio de arcos. Puede suceder, como de hecho sucede en el ejemplo, que algún vértice no se una con arcos, al ser el arco demasiado grande para unirlo.

 La opción **Recorta** se activa con la opción **R**, dentro de la orden empalme. Esta opción permite **ACTivar/DESactivar** el modo de recorte de objetos a la hora de ejecutar la orden empalme, dejando, o no, los objetos originales existentes antes de ejecutar la orden empalme:

![](_page_13_Figure_3.jpeg)

![](_page_13_Picture_70.jpeg)

r

La orden **chaflan** une dos elementos de forma similar a la orden empalme, pero en vez de emplear un arco para unir las entidades, se hace por medio de líneas. Esta orden es exclusiva para entidades lineales, ya que

solamente une líneas y Polilíneas. Quedan excluidas entidades circulares o de tipo arco, elipse, etc.

El resumen de la orden es el siguiente:

![](_page_14_Picture_80.jpeg)

Al acceder a la orden, por medio de su abreviatura (**ch**), por su icono, o por medio de la orden directa **(Comando: chaflan)**, se ofrece la posibilidad de fijar la distancia a la que se crean los chaflanes:

*Comando: ch CHAFLAN (Modo Recortar) Primera distancia de chaflán actual = 0.0000, Segunda distancia = 0.0000 Designe la primera línea o [Polilínea/Distancia/ángUlo/Recortar/Método/múLtiple]: d*  Activando la opción **Distancia (D)**, para definir la distancia a la que se

efectúan cada uno de los chaflanes:

*[Polilínea/Distancia/ángUlo/Recortar/Método/múLtiple]: d Precise primera distancia de chaflán <0.0000>: 20 Precise segunda distancia de chaflán <20.0000>: 40* 

La orden actúa de distinta manera dependiendo como tenga configuradas las distancias de empalme. Si las distancias se fijan a 0, AUTOcad empalma las líneas "hasta su intersección, mientras que si se le proporciona una distancia distinta, coloca el chaflán a la distancia proporcionada:

![](_page_15_Figure_0.jpeg)

Chaflan recuerda cual es la ultima distancia proporcionada y lo avisa al acceder a la orden

*Comando: ch* 

*CHAFLAN* 

*(Modo Recortar) Primera distancia de chaflán actual = 20.000, Segunda distancia = 15.000*  Por lo que no es necesario fijar las distancias u opciones cada vez que se accede a la orden.

Si las distancias proporcionadas son distintas, se realiza el chaflán según el orden de la distancia proporcionada, de manera que es recomendable seguir un orden y tener cuidado al pulsar primero en una entidad (distancia1) y luego en la otra (distancia2):

![](_page_15_Figure_6.jpeg)

 Se muestra a continuación la orden chaflán modificando unas barandillas de una barqueta:

![](_page_16_Figure_0.jpeg)

En el siguiente ejemplo se muestra la orden en acción haciendo un chaflán en un deposito:

![](_page_16_Figure_2.jpeg)

# **F DIVIDE**

## **ORDEN->DIVIDE**

![](_page_16_Picture_52.jpeg)

Esta orden sirve para dividir un segmento en un número determinado de segmentos. La división en segmentos se realiza sobre el objeto a dividir por medio de puntos, o bien, se realiza empleando bloques, previamente creados.

1º Se seleccionan el objeto a los que se pretende dividir. Esta orden no admite más que la selección de un elemento, no admite selecciones múltiples, captura, ventana, OC, OV, etc.

2º Una vez seleccionado el objeto a dividir. El programa solicita:

### *Indique el número de segmento o [Bloque]: 5*

Si se selecciona un número de segmentos, 5 por ejemplo, el objeto se divide.

![](_page_17_Figure_4.jpeg)

 La división se realiza por medio de puntos, colocados sobre la entidad a dividir. Se puede cambiar el grafismo del punto, en **Menu→Formato→Tipo de Punto:** 

![](_page_17_Picture_80.jpeg)

**Consejo:** Si los puntos no se ven, es recomendable ejecutar **REGEN** después de cambiado el grafismo del punto. También es bueno efectuar un **REGEN** después de efectuar un zoom, para que se dibujen de nuevo los puntos en la pantalla.

La división se puede efectuar en entidades lineales o en entidades circulares:

![](_page_18_Figure_0.jpeg)

**BLOQUE.** Cuando se selecciona la división empleando bloques, se solicita el nombre del bloque, si se alinea el bloque con el objeto, y el número de segmentos deseados.

**Comando: divide Designe objeto que se va a dividir: Indique el número de segmento o [Bloque]: engrane Indique nombre de bloque que se va a insertar: a ¿Alinear bloque con objeto? [Sí/No] <S>: Indique el número de segmentos: 16**

![](_page_18_Picture_3.jpeg)

# **G GRADUA**

#### **ORDEN->GRADUA**

![](_page_18_Picture_74.jpeg)

Esta orden sirve para dividir un segmento en un número determinado de partes, según una determinada distancia. La división en segmentos se realiza sobre el objeto a dividir por medio de puntos, o bien, se realiza empleando bloques, previamente creados.

1º Se seleccionan el objeto a los que se pretende graduar. Esta orden no admite más que la selección de un elemento, no admite selecciones múltiples, captura, ventana, OC, OV, etc.

2º Una vez seleccionado el objeto a dividir. El programa solicita:

### *Precise longitud de segmento o [Bloque]: 10*

Si se selecciona la longitud del segmento en unidades de dibujo. Esta longitud se empieza a medir desde el primer punto del objeto, si es lineal, hasta el punto final del objeto. O desde el origen angular si es un objeto circular y cerrado, como una circunferencia.

![](_page_19_Figure_4.jpeg)

![](_page_19_Figure_5.jpeg)

**BLOQUE.** Cuando se selecciona la graduación empleando bloques, se solicita el nombre del bloque, si se alinea el bloque con el objeto, y el número de segmentos deseados.

**Comando: gradua Designe objeto que se va a graduar: Precise longitud de segmento o [Bloque]: arbol Indique nombre de bloque que se va a insertar: a ¿Alinear bloque con objeto? [Sí/No] <S>:** 

#### **Precise longitud de segmento: 6**

![](_page_20_Figure_1.jpeg)

*Versión 5.0 Segundo Cuatrimestre. Curso 2007-2008 – Asignatura: Diseño Grafico Industrial. Titulación: Ingeniero Técnico Agrícola en Industrias Alimentarías.* 

En caso de detectar algún contenido ilegal, se ruega se ponga en contacto con el administrador de la lista, a la dirección de correo ialonso@iaf.uva.es, para que sea retirado el contenido lo antes posible.

Este documento electrónico puede ser copiado y distribuido, únicamente, como copia literal del mismo. Este documento puede ser empleado en soporte digital o impreso, sólo para fines educativos y/o personales, respetando en todo caso su integridad y manteniendo los créditos del autor en el pie de página.

Queda por tanto prohibida su venta, en cualquier formato; soporte digital o papel. Asimismo, queda prohibido el uso de forma total o de una parte del mismo, sin el consentimiento expreso de su autor. ----------------------------------------------------------------------------------------------------

#### **Ignacio Alonso Fernández-Coppel**

E.T.S. de Ingenierías Agrarias

DEPARTAMENTO DE CIENCIA DE LOS MATERIALES E INGENIERÍA METALÚRGICA, EXPRESIÓN GRÁFICA EN LA INGENIERÍA, INGENIERÍA CARTOGRÁFICA, GEODESIA Y FOTOGRAMETRÍA, INGENIERÍA MECÁNICA E INGENIERÍA DE LOS PROCESOS DE FABRICACION (CMeIM/EGI/ICGyF/IM/IPF)

Sección Departamental de Palencia en la Escuela Técnica Superior de Ingenierías Agrarias Área de Ingeniería Cartográfica, Geodésica y Fotogrametría Universidad de Valladolid

#### **e-mail**: ialonso@iaf.uva.es

Edificio "E". E.T.S. de Ingenierías Agrarias Dirección: Avda Madrid, 57 Código postal: 34004 Localidad: Palencia Teléfono: centralita 979-10-8300 Fax: 979-10-8301 Teléfono: directo 979-10-8410 ----------------------------------------------------------------------------------------------------